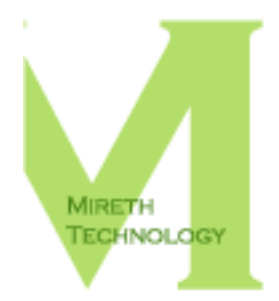

# **NETSHRED X READ ME**

MIRETH.COM

support@mireth.com THE RIGHT SOFTWARE FOR THE JOBTM

# **Table of Contents**

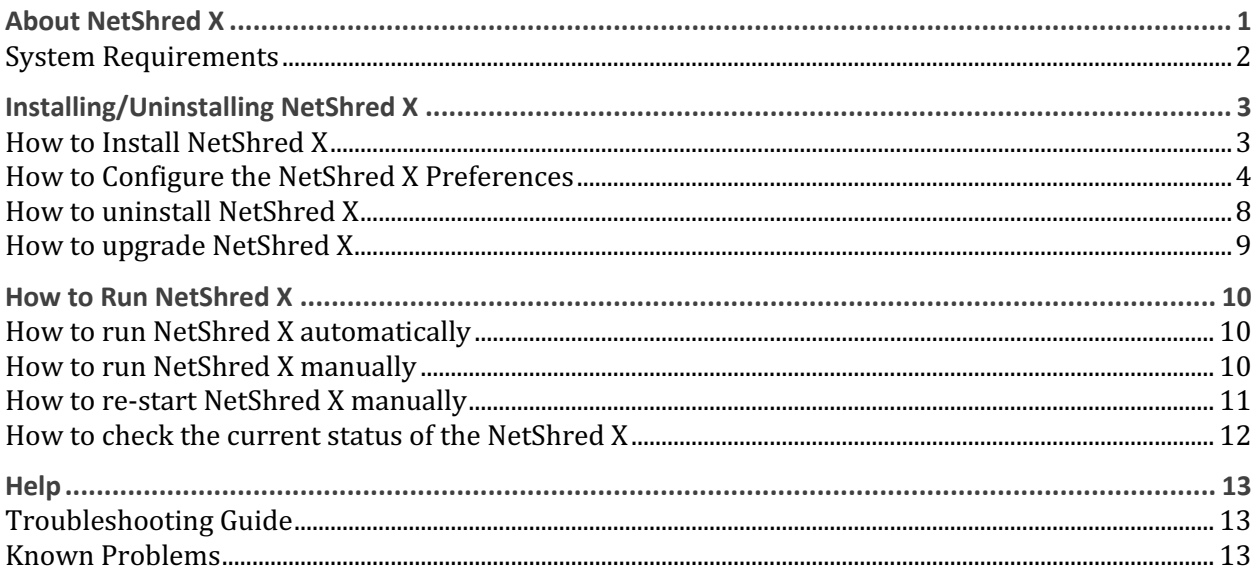

# **About NetShred X**

Ever wonder why your bank recommends you clear your browser cache after you've done your online banking? What your bank knows is that your web browser stores copies of the images and text that you see in the "cache" folder on your hard disk. Anyone with access to your computer can look through these files and see what information you have accessed on the web (in this case, your financial information). What your bank may not be aware of is that clearing your cache may not be enough.

Clearing your cache, throwing these files in the trash, or deleting them will not remove the *file contents* from the hard disk; it just removes the file name from the directory, leaving the data intact and recoverable. To remove Internet tracks, you need an Internet track remover, like NetShred X to remove cache so it can't be recovered.

And it gets worse. There's many more Internet tracks your browser and email program leave behind, including browser history, email trash, download cache, mail cache, junk mail, favicons, cookies, plug-in cache, and HTML5 Local Storage and Databases. These files not only potentially compromise your privacy, they also take up disk space.

NetShred X is the easy-to-use Internet track remover that securely removes cached files your browser and email programs leave behind. It removes browser cache, browser history, email trash, download cache, QuickTime cache, mail cache, junk mail, top sites, cookies, favicons, plug-in cache and html5 cache for almost every browser and email program on every Mac. NetShred X is the Internet privacy software that is easy, fast and cleaner.

- Easy because it runs automatically you don't have to remember to use it.
- Fast because it runs in the background you don't have to wait for it.
- **Cleaner** because on HD it overwrites, not just deletes all the Internet tracks your browser and email programs leave behind. On SSD the items are deleted but not overwritten.

Take care of the problem once and for all time. In less than 15 minutes you'll have NetShred X up and running, automatically removing *your* Internet tracks for the rest of time.

### **Technical Details about Removing Items**

The HD hardware implementation makes it possible for software to overwrite files in place. The SSD hardware implementation does not make it possible for software to guarantee that a file was overwritten in place. If you need to overwrite file you should use HD hardware. Since many modern computers do not offer HD hardware as an option, you can remove but not overwrite browser history and cache on SSD drives.

For this reason, on HD, when overwriting items in place and deleting them we refer to as **shredding**. On SSD, when deleting items but not overwriting them, we refer to it as **clearing**. Generally, whether shredding or clearing items, we refer to it as removing.

If you need to securely overwrite browser history and cache on SSD hardware the steps are:

- clear the items
- overwrite the disk free space using software like our ShredIt X product

## **System Requirements**

To run NetShred X you need

- Mac OS X version 10.3 or later
- On macOS X 10.14 Mojave you must grant NetShred X Full Disk Access in the Privacy tab of the **Security & Privacy** System Preference.

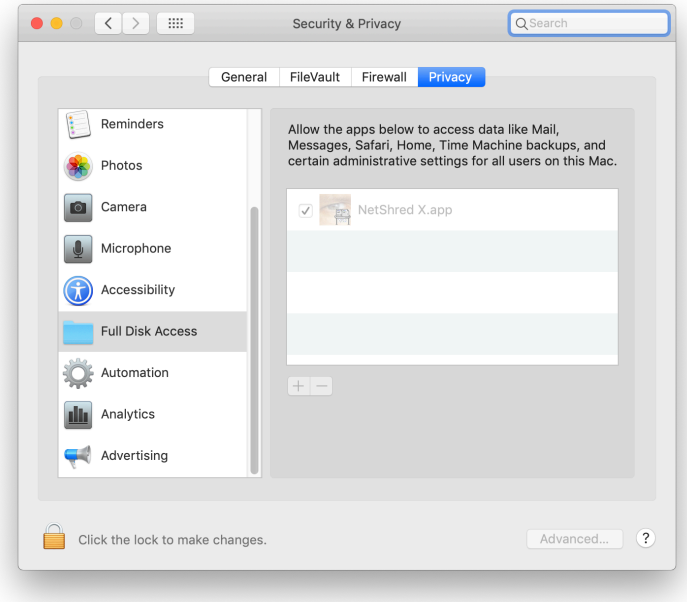

# **Installing/Uninstalling NetShred X**

*If you want to install and run the Demo*, see the "Appendix A – About the Demo " section of this document.

## **How to Install NetShred X**

- 1. Drag the NetShred X folder to wherever you keep application software.
- 2. Double click the NetShred X icon. The Registration dialog will appear when you launch the program:

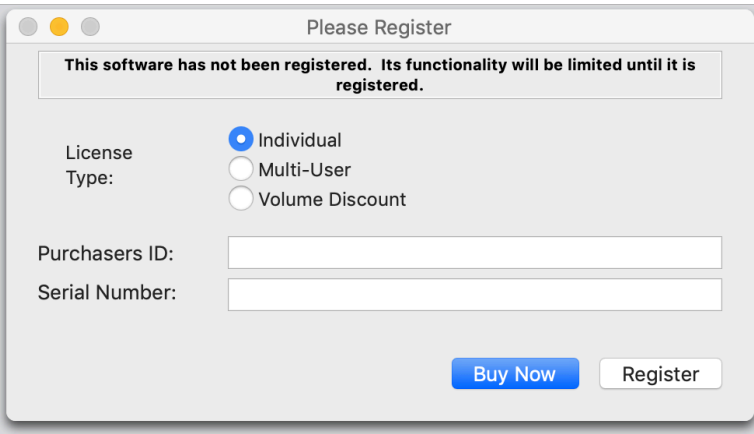

**Figure 1: Registration Dialog**

**Buy Now** – (Downloaded version only) If you wish to purchase this program now online, click the "Buy Now" button and follow the instructions.

**Register** – To register the program now, follow the instructions below.

3. Register NetShred X

The Registration dialog will appear when you launch the program.

- Enter the License Type, Purchaser's Email Address and Registration Key supplied when you bought the product.
- Click the "Register" Button

*If* there is a problem with the registration information, the "Invalid Registration Information" dialog will appear. To correct the problem, refer to the "NetShred X FAQ" on our website (mireth.com).

- 4. If required, configure the NetShred X Preferences.
- 5. To configure which Internet tracks NetShred X removes (cache, history, etc.), configure the NetShred X "**Shred**" preferences on HD or "**Clear**" preferences on SSD. For further information, refer to the "How to Configure the NetShred X Preferences" section of this document.
- To configure how NetShred X is run (automatic actions, overwrite standards, etc.), configure the NetShred X "**Control**" preferences. For further information, refer to the "Preferences - How to configure the Control preferences" section of this document.
- To configure which browsers and email program NetShred X removes the Internet tracks for, configure the NetShred X "Enable" preferences. For further information, refer to the "Preferences - How to configure the Control preferences" section of this document.
- To manage which plug-in cache items NetShred X, configure the NetShred X "Plug-In" preferences. For further information, refer to the "Preferences - How to configure the Plug-In preferences" section of this document.
- To manage which HTML5 Local Storage and Database cache items NetShred X removes, configure the NetShred X "HTML5" preferences. For further information, refer to the "Preferences - How to configure HTML5 Local Storage and Databases" section of this document.
- If the browser or email application you use is not supported in the Enable tab, you can configure NetShred X to clear for it using the "Custom Tab." . For further information, refer to the "Preferences - How to configure Custom Applications Preferences" section of this document.
- 6. Close the Preferences Menu, and hide NetShred X.

### **How to Configure the NetShred X Preferences**

You can control the way NetShred X is run and which Internet tracks it removes using the NetShred X preferences.

### **Preferences – How to configure the Shred preferences**

To control which Internet tracks NetShred X removes, configure the NetShred X "Shred" on HD or "Clear" on SSD preferences.

1. From the NetShred X menu, select "Preferences". Select the "**Shred**" Tab on HD or the "**Clear**" tab on SSD, and configure the following items:

#### **Web Browser:**

**Cache** – Tick this box to remove your web browser cache. The default is "On".

**Download Cache** – Tick this box to remove the cache created when you download a file. The default is "Off".

**History** – Tick this box to remove your web browser history. The default is "Off".

**Safari/Opera Top Sites** – Tick this box to remove Safari or Opera Top Sites URLs. Otherwise, they will be retained. The default is "On".

**Favicons** - Tick this box to remove icons (favicons) that show up in the navigation bar of the browser when you visit a site. removing icons will result in your Bookmarks not showing the site icon. The default is "Off".

**Cookies** – Tick this box to remove cookies that are set by servers when you visit a site.

Removing cookies will result in all your cookies being removed so be sure this is what you want prior to enabling this option. The default is "Off".

**Passwords** – Tick this box to remove passwords that are set by the Firefox browser when you enter them. removing passwords will result in all your passwords being removed so be sure this is what you want prior to enabling this option. If you enable this option you will need to remember and re-enter your passwords each time you visit a web site. The default is "Off".

#### **Mail:**

**Cache** - Tick this box to remove your web browser cache and your email cache. The default is "Off".

**Trash** – Tick this box to remove your email program trash. The default is "On". To have NetShred X remove your email trash instead of having your email program delete your trash, configure your email program to not delete email trash.

**Mail, Eudora 6, Postbox 2 and Thunderbird 1.5-2 Junk** – Tick this box to remove the contents of the Junk Folder. The default is "Off".

#### **Quicktime:**

**When user selects Logout, Shutdown, or Restart then remove Quicktime Cache –** Tick this box to remove your Quicktime Cache when using the "Shred and Logout", "Shred and Shutdown", "Shred and Restart" on HD or "Clear and Logout", "Clear and Shutdown", "Clear and Restart" options. The default is "Off".

### **Preferences – How to configure the Control preferences**

To control how NetShred X is run, configure the NetShred X "**Control**" preferences.

1. From the NetShred X menu, select "Preferences". Select the "**Control**" Tab, and configure the following items:

#### **Automatic Actions:**

**Browser Watch™** – Tick this box to have NetShred X monitor running programs and automatically remove items when you quit from your browser and email programs. NetShred X automatically installs itself as a login item or removes the login item based on this setting. The default is "On".

**Hide after removing** – Tick this box to hide the NetShred X dialog in the dock after overwriting on HD or clearing on SSD has run. The default is "Off".

**Confirm before removing** – Tick this box to be prompted before NetShred X removes files. The default is "On".

**Activity Log** – Tick this box to enable the NetShred X activity log for debugging. Do this only if requested by a Mireth Technology Support Analyst. The default is "Off".

**Enable overwriting on Solid State Disk (SSD)** – Tick this box to have NetShred X overwrite items on SSD. Because of how SSD works this process is not guaranteed to work and you should always consider that there have been cache spills even with this option turned on. This is an advanced option and it is recommended to leave it turned off. The default is "Off".

**Government Standards:** (If you set both standards on, the shred will comply to both standards). On SSD it is not possible to guarantee these options and as such they are

disabled unless you enable the setting **Enable overwriting on Solid State Disk (SSD).** 

**DoD** 5220 Clear –This is the minimum level specified by DoD 5220. Any settings you specify will always comply with this standard and so it is not possible to disable Clear compliance. Default value is "On"

**DoD 5220 Sanitize** –Tick this box to enable the US Department of Defense 5220 "Sanitize" standard compliant feature. Default value is "Off".

**NSA** – Tick this box to enable the new NSA Standard compliant feature. Default value is "Off". 

**Overwrite Options:** On SSD it is not possible to guarantee these options and as such they are disabled unless you enable the setting **Enable overwriting on Solid State Disk (SSD).** 

**Number of Writes** – Set this popup menu to the number of times you wish to overwrite the original data. This popup includes the option to select the "Gutmann standard" number of overwrites (35).

**Pattern** - Set this popup menu to the pattern that you wish to overwrite the original data with.

### **Preferences – How to configure the Enable preferences**

To manage which browsers and email program NetShred X removes the Internet tracks for, configure the NetShred X "**Enable**" preferences.

1. From the NetShred X menu, select "Preferences". Select the "**Enable**" tab, and configure the following items:

**Web Browser/Mail:** To disable removal for a web browser or email program untick the programs you don't want to remove for. It's okay to leave a program ticked, even if you don't use that browser or email program.

**Web Browser/Mail with Profile:** Some browsers support multiple profiles. To configure which individual profile settings click the Profiles popup menu and check or uncheck specific profiles. By default all profiles are checked.

### **Preferences – How to configure the Plug-In preferences**

To manage which plug-in cache items NetShred X removes, configure the NetShred X "Plug-In" preferences. Each plug-in may have more than one cache file.

- 1. For Java and Flash, the cache files names and paths are provided. To remove Java or Flash cache files, just enable removal of the plug-in
- 2. For other plug-ins, the cache files names and paths are not provided. To remove cache files for other plug-ins,
	- Add a custom plug-in
	- $\bullet$  Enable removal for the plug-in
	- Research the cache file names and paths for the plug-in,

Plug-in cache items are removed only when all enabled browsers are not running. This is because plug-in cache items may share by one or more running browsers.

1. From the NetShred X menu, select "Preferences".

Select the "**Plug-In**" tab.

2. Enable the plug-ins that items are to be removed for.

To enable removal of cache items for a specific plug-in, check the checkbox beside the plugin name.

3. If required, add custom plug-ins

To add a New Plug-in, click the [+] button under the Plug-in Name list. To rename the New Plug-in, double click it and type the name you prefer.

4. Add cache items to be removed for a custom plug-in

To add cache items to be removed for a plug-in, click the plug-in name to select it. Click the  $[+]$  button under the File or Folder list and choose the cache file or folder item.

You may add as many cache items as you like to a custom plug-in.

5. You can disable cache items to be removed from a plug-in

Click the Plug-in name to select it Click the cache item to select it Click the [-] button under the File or Folder column

6. You can Delete a custom plug-in, but not a built-in plug-in.

To delete a custom Plug-in, click its name to select it Click the [-] button under the Plug-In name column

7. To Reset Build-In plug-ins not factory settings, click the "Reset" button.

#### **Preferences – How to configure HTML5 Local Storage and Databases**

To manage which HTML5 Local Storage and Database cache items NetShred X removes the Internet tracks for, configure the NetShred X "HTML5" preferences.

HTML5 Local Storage and Databases are similar to Cookies in that they allow web sites to store information on your computer for later retrieval or use in web base applications.

1. From the NetShred X menu, select "Preferences".

Select the "**HTML5**" tab.

2. Enable HTML5 Local Storage and Database removal

To enable removal of Local Storage and Database items check the item named "Remove **HTML5 Local Storage and Databases**". 

3. To Exclude specific trusted web domains from removal, add them to the Exclude List.

To add an excluded domain, click the  $[+]$  button under the Domain list. This creates a new domain, called "newdomain.com" Rename it to the domain you want to exclude from removal. To rename it, double click the domain and type the name you prefer. E.g. mireth.com

4. To Delete domains from the Exclude list to be removed

To delete a domain, click the domain name to select it Click the [-] button

#### **Preferences - How to configure Custom Applications Preferences**

If the browser or email application you use is not supported in the Enable tab, you can configure NetShred X to remove for it using the "**Custom Tab**."

If you use this feature, ensure that you know what you are doing before continuing. You are responsible for finding the applicable files that need to be removed. If you remove the wrong files, you could cause yourself a problem. Ensure you know what you are doing before continuing.

- 1. From the NetShred X menu, select "Preferences". Select the "**Custom**" tab.
- 2. Add the application that items are to be removed for.

To add an application, click the  $[+]$  button under the Applications list and navigate to find the application file.

For most applications, the navigation path is the following: From the application file, select the "**Contents folder**", then select the "**MacOS folder**", and then pick the program from within the MacOS folder

3. Add the items for that application that are to be removed  $(e.g., cache)$ .

To add items to remove, click on the application name, click on the  $[+]$  button under the  $Item(s)$  to remove list, choose files or folders to remove

If you use the Custom feature with a browser/email program supported by the Enable tab, unclick the browser/email program on the Enable tab. Otherwise you'd be trying to remove the same files twice.

4. Close the Preferences Menu, and hide NetShred X.

### **How to uninstall NetShred X**

1. If you configured NetShred X to run automatically change it to not run automatically

Launch NetShred X

Open the NetShred X Preferences Click the tab titled "Control" Uncheck the item named "Browser Watch"

- 2. Drag the preferences files to the Trash "\$HOME/Library/Preferences/com.mireth.netshred.plist"
- 3. Move the NetShred X folder from wherever you keep application software to the Trash.
- 4. If you've created an alias to NetShred X, move it to the Trash. If you are running NetShred X from the Dock, drag it out of the Dock.
- 5. Empty the Trash.

## **How to upgrade NetShred X**

- 1. If you've created an alias to the previous version of the program, move the alias to the Trash. Empty the trash.
- 2. If you're running the program from the dock, move the program icon off the dock.
- 3. To install the upgrade, follow the instructions in the "How to Install NetShred X" section of this document.

# **How to Run NetShred X**

There are two ways to run NetShred X, manually or automatically.

- Automatically. The easiest way is to have NetShred X running all the time so that it can automatically remove your internet tracks every time you from a browser or email program.
- Manually. You can also run NetShred X manually so that you can remove Internet tracks right now, or so that you can have NetShred X remove Internet tracks and then shut down your computer.

## **How to run NetShred X automatically**

To have NetShred X run in the background and automatically remove your Internet tracks every time you quit from a browser or email program, follow these instructions:

- 1. If NetShred X is not running, double-click the NetShred X icon.
- 2. Ouit from all your email and browser programs. (NetShred X will only remove the Internet tracks for programs that are not running when NetShred X initiates the remove procedure.)
	- As soon as removal has started, you can re-start your email or browser program.

## **How to run NetShred X manually**

NetShred X includes many options for running it manually, besides running it right now to remove your Internet tracks. When you shut down your computer or logout, the operating systems quits from all running programs. This will trigger NetShred X to run, which might cause your logout or shutdown command might fail if you have a lot of internet tracks to remove and the operating system gets tired of waiting for NetShred X to finish. Instead, you can have NetShred X quit from all your applications, remove your Internet tracks and logout / shut down.

- To have NetShred X run right now, follow the instructions in the section "How to Remove Items Right Now" below.
- To have NetShred X run and log you out, follow the instructions in the section "How to Remove Items and Logout" below.
- To have NetShred X run and shut down your computer, follow the instructions in the section "How to Remove Items and Shutdown" below.
- To have NetShred X run and restart your computer, follow the instructions in the section "How to Shred and Restart" below.

If you are going to run NetShred X manually, we recommend that you put it in a convenient spot.

*To* put NetShred *X* on the desktop,

• Select the NetShred X program by single-clicking the NetShred X Icon.

• From the File menu, select Make Alias. Drag the Alias to the Desktop.

*To put NetShred X in the dock,*

• If you prefer to run NetShred X from the Dock, drag the NetShred X icon to the Dock instead of making an alias.

### **How to Remove Items Right Now**

To remove your Internet files right now, follow these instructions:

- 1. Quit from all your email and browser programs.
- 2. If NetShred X is not running, double-click the NetShred X icon.
- 3. Click the "**Shred**" button on HD or the "**Clear**" button on SSD on the Main Dialog Box, or choose "Shred" from the File menu on HD or "Clear" from the File menu on SSD.
- 4. As soon as removing has started, you can re-start your email or browser program.

### **How to Remove Items and Logout**

If you don't want to wait for NetShred X to finish before you log out, use this option. NetShred X will quit from all running programs, remove the Internet files and log you out.

1. From the File menu, choose "**Shred and Logout**" on HD or "**Clear and Logout**" on SSD or click the "Logout" button on the NetShred X Main Dialog.

#### **How to Remove Items and Shutdown**

If you don't want to wait for NetShred X to finish before you Shut Down, use this option. NetShred X will quit from all running programs, clear the Internet files and shut down your computer.

1. From the File menu, choose "**Shred and Shutdown**" on HD or "**Clear and Shutdown**" on SSD or click the "**Shutdown**" button on the NetShred X Main Dialog.

#### **How to Remove Items and Restart**

If you don't want to wait for NetShred X to finish before you restart, use this option. NetShred X will quit from all running programs, remove the Internet files and restart your computer.

1. From the File menu, choose "Shred and Restart" on HD or "Clear and Restart" on SSD or click the "**Restart**" button on the NetShred X Main Dialog.

### **How to re-start NetShred X manually**

1. If you accidentally quit NetShred X, you need to start it manually. To do this, just doubleclick the NetShred X icon.

## **How to check the current status of the NetShred X**

1. To check on the current status of the NetShred X, click on the NetShred X icon in the dock. This will bring it to the foreground so you can see the status.

# **Help**

## **Troubleshooting Guide**

If you have a problem with the software, please do the following:

- Refer to the "Known Problems" section of this document for the latest information on existing problems.
- Check our site for answers to your question:

http://mireth.com

- If your question is not answered, please contact Product Support at support@mireth.com. Please include the following information:
	- o Problem description.
	- $\circ$  If you are having problems with a particular product, please include the following information as well:

What product and version you are having problems with.

To find the version number,

**Mac**: single click the app icon and get info

- (File>Get Info)
- **Windows**: single click the product icon and show properties (File>Properties>Version tab)

What OS version you are running. To find the version number, **Mac**: (Apple Menu:About this Mac) **Windows:** (Start Menu:My Computer:Help:About Windows)

Whether you are using the demo version or the registered version of the product

## **Known Problems**

There are no known problems with NetShred X.